UNIVERZITA PAVLA JOZEFA ŠAFÁRIKA V KOŠICIACH

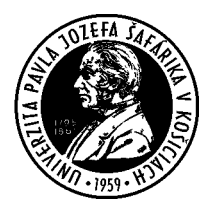

# Manuál na prácu v inštitucionálnom repozitári pre komunitu Univerzity Pavla Jozefa Šafárika v Košiciach **Zenodo.org**

### Zenodo.org - inštitucionálny repozitár pre komunitu Univerzity Pavla Jozefa Šafárika v Košiciach

UPJŠ pristupuje k repozitáru ZENODO zriadením inštitucionálnej komunity UPJŠ ako priestoru na zhromažďovanie a archiváciu vedeckých diel a dát. Repozitár umožní okamžitý a neobmedzený prístup k poznatkom vytvorených zamestnancami UPJŠ smerom k vedeckej komunite a spoločnosti ako celku.

#### **Podmienky používania repozitára Zenodo**

- Zenodo je úložisko s otvoreným prístupom OPEN ACCESS.
- Službu Zenodo ponúka CERN Európska organizácia jadrového výskumu (European Organization for Nuclear Research, fr. Organisation européenne pour la recherche nucléaire).
- Oprávneným vkladateľom môže byť ktokoľvek, pokiaľ sa zaregistruje ako používateľ Zenodo.
- Všetci používatelia môžu ukladať obsah, na ktorý majú príslušné práva.
- V rámci dátových formátov sú povolené všetky formáty do 50 GB na jeden súbor.
- Pre textové položky je uprednostňovaná angličtina, ale publikovať sa môže vo všetkých jazykoch.
- Položky budú uchovávané počas životnosti úložiska v súčasnosti definovanom na minimálne 20 rokov. V prípade ukončenia životnosti repozitára spol. CERN vynaloží maximálne úsilie na integráciu celého obsahu do vhodných alternatívnych inštitucionálnych a/alebo tematických repozitárov.
- Dátové súbory a metadáta sa zálohujú každú noc a replikujú sa do viacerých kópií v online systéme.

#### **Komunita UPJŠ v repozitári www.zenodo.org**

- Priamy odkaz na komunitu: https://zenodo.org/communities/pavol-jozef-safarik-university-in-kosice-slovakia/
- Odkaz na pridanie nového záznamu v rámci komunity UPJŠ: https://zenodo.org/deposit/new?c=pavol-jozef-safarik-university-in-kosice-slovakia
- Názov pod ktorým nájdete UPJŠ v repozitári: "Pavol Jozef Šafárik University in Košice - Slovakia" *(v repozitári je uvedený len anglický názov, pod ktorým sa dá komunita nájsť)*

#### **Pokyny k práci s repozitárom ZENODO:**

- 1. Vytvorte si konto na stránke www.zenodo.org kliknutím na button "SIGN UP" a prihláste sa.
- *2.* Registrujete sa prostredníctvom prepojenia s vašim kontom ORCID. (*V rozhodnutí rektora č. 4/2022 na realizáciu inštitucionálnej politiky pre otvorenú vedu na Univerzite Pavla Jozefa Šafárika v Košiciach a jej súčastiach je v Článku 2 - Politika otvoreného prístupu na UPJŠ uvedené: " vyžaduje od všetkých autorov zriadenie trvalého a jedinečného identifikátora ORCID") .*
- 3. Adresa komunity UPJŠ https://zenodo.org/communities/pavol-jozef-safarik-university-in-kosiceslovakia/.
- 4. Kliknite na odkaz "UPLOAD" na hornej lište. *(Hneď vedľa poľa "SEARCH").* Na stránke sa zobrazia vaše záznamy - tie, ktoré ste prostredníctvom vášho konta pridali do repozitára.

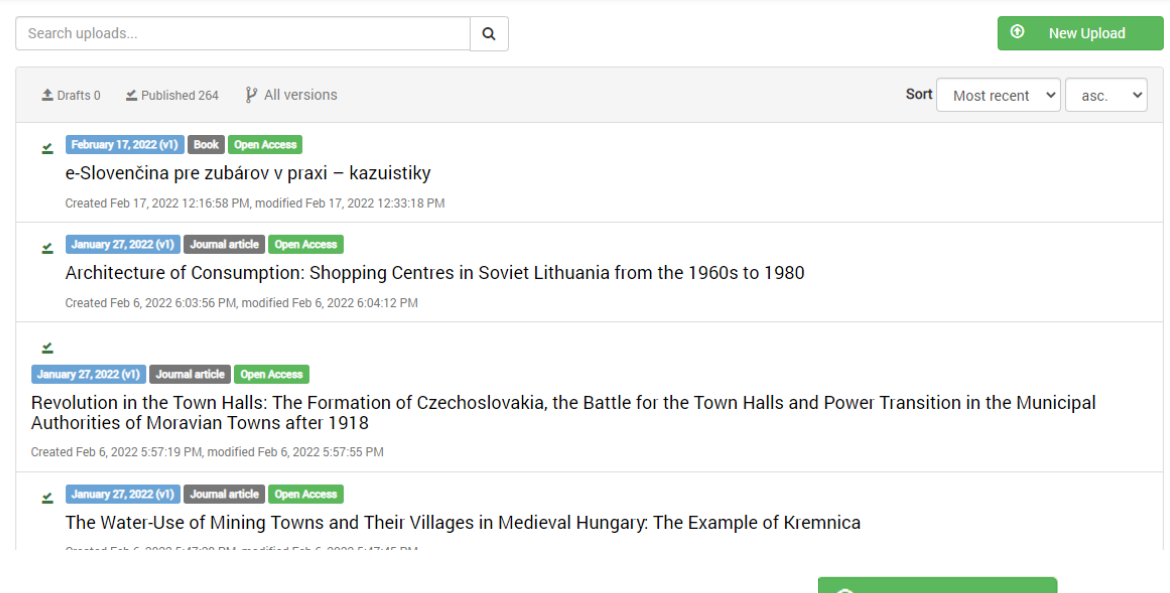

- 5. Nový príspevok môžete pridať kliknutím na odkaz "NEW UPLOAD" <sup>+</sup> New Upload
- 6. Prostredníctvom odkazu CHOOSE FILES", vyberte súbor z počítača. ktorý bude pripravený na nahrávanie. Ten sa dá nahrať až po vyplnení a uložení formulára.
- 7. V časti "COMMUNITIES" *(ak nemáte zobrazenú komunitu UPJŠ)* do vyhľadávacieho poľa začnite písať názov komunity "Pavol Jozef Šafárik University in Košice - Slovakia" - po napísaní prvých dvoch slov sa vyroluje názov komunity - kliknite naň.
- 8. Časť "UPLOAD TYPE" vyberte typ súboru napr: "PUBLICATION" a "PUBLICATION TYPE".
- *9.* Vyplňte polia v časti "BASIC INFORMATION" hlavne polia označené červenou hviezdičkou tie sú povinné. Odporúčame vám vyplniť čo najviac informácií. "KEYWORDS" - kľúčové slová odporúčame vyplniť každé do nového riadku. *(Add another keyword).*
	- a. DIGITAL OBJECT IDENTIFIER DOI si môžete rezervovať kliknutím na odkaz: **III** Reserve DOI , kedy vám bude pridelené DOI prostredníctvom služby repozitára, alebo
		- požiadať o pridelenie DOI vydavateľstvo ŠafárikPress.
	- b. **V prípade rezervácie DOI prostredníctvom ZENODO** už nie je možné nahraný súbor vymazať, alebo opraviť, dá sa nahrať len nová verzia súboru a tiež v pridelenom DOI sa nedajú robiť zmeny.
	- c. **V prípade DOI prideleného prostredníctvom Vydavateľstva ŠafárikPress** sa môže DOI ešte upravovať a v súboroch sa môžu robiť zmeny.
	- d. Podrobné informácie o DOI nájdete na tomto odkaze: http://www.safarikpress.6f.sk/preautorov/doi-identifikatory

 $\Box$  Save

- 10. Časť "LICENCE" vyberte prístup "ACCESS RIGHT" a licenciu tieto polia sú povinné.
- 11. Časť "RELATED/ALTERNATE IDENTIFIERS" nie je povinné môžete však pridať ISSN, ISBN, EAN... *(v rámci evidencie publikačnej činnosti je uvedenie ISBN, ISSN... povinné).*
- 12. Podľa potreby vyplňte všetky ďalšie časti viac metadát väčšia vyhľadateľnosť.
- 13. Celý formulár uložte kliknutím na príkaz "SAVE".
- 14. Vráťte sa na začiatok formulára a nahrajte pripravený súbor kliknutím na zelený button "START UPLOAD". <sup>O Start upload</sup>
- 15. Po nahratí súboru môžete súbor publikovať kliknutím na príkaz "PUBLISH".
- 16. Metadáta môžete upravovať kliknutím na konkrétny príspevok v sekcii "UPLOAD" *(spomínaný v bode č. 4)* a v pravom rohu kliknutím na príkaz "EDIT".
- 17. Po každej úprave je príspevok nutné opäť uložiť "SAVE" a publikovať "PUBLISH", inak bude príspevok označený ako rozpísaný a zmeny nebudú publikované.
- 18. Status vašich príspevkov v sekcii "UPLOAD" je graficky odlíšený:
	- February 17, 2022 (v1) Book Open Access
		- e-Slovenčina pre zubárov v praxi kazuistiky

Created Feb 17, 2022 12:16:58 PM, modified Mar 18, 2022 10:08:37 AM

#### January 27, 2022 (v1) Journal article  $\sqrt{ }$  Open Access

Architecture of Consumption: Shopping Centres in Soviet Lithuania from the 1960s to 1980

- príspevok je rozpísaný
- príspevok je publikovaný

19. Ďalšie informácie, alebo pomoc vám môžu poskytnúť zodpovední pracovníci v rámci fakúlt a UP, alebo kontaktujte Vydavateľstvo ŠafárikPress [\(andrea.dohovicova@upjs.sk\)](mailto:andrea.dohovicova@upjs.sk).

- Lekárska fakulta: Ing. Ing. Stanislav Balčák, PhD. ([stanislav.balcak@upjs.sk\)](mailto:stanislav.balcak@upjs.sk); prof. MUDr. Peter Jarčuška, PhD. ([peter.jarcuska@upjs.sk\)](mailto:peter.jarcuska@upjs.sk)
- Prírodovedecká fakulta: doc. RNDr. Ján Kaňuk, PhD. ([jan.kanuk@upjs.sk\)](mailto:jan.kanuk@upjs.sk)
- Právnická fakulta: Ing. Slavka Sedláková, PhD. ([slavka.sedlakova@upjs.sk\)](mailto:slavka.sedlakova@upjs.sk)
- Fakulta verejnej správy: Ing. Eva Mihaliková, PhD. ([eva.mihalikova1@upjs.sk\)](mailto:eva.mihalikova1@upjs.sk)
- Filozofická fakulta: Mgr. Pavol Kačmár, PhD. [\(pavol.kacmar@upjs.sk\)](mailto:pavol.kacmar@upjs.sk)
- Technologický a inovačný park: RNDr. Peter Matta, PhD. [\(peter.matta@upjs.sk\)](mailto:peter.matta@upjs.sk)
- Ústav telesnej výchovy a športu: Mgr. Patrik Berta [\(patrik.berta@upjs.sk\)](mailto:patrik.berta@upjs.sk)
- · Ostatné univerzitné pracoviská: Mgr. Andrea Dohovičová [\(andrea.dohovicova@upjs.sk\)](mailto:andrea.dohovicova@upjs.sk)

#### **Správcovské konto komunity v repozitári Zenodo**

- 1. Po pridaní, publikovaní príspevku do komunity UPJŠ je na adresy určených, zodpovedných pracovníkov fakúlt a UP rozoslaný email s výzvou na povolenie zobrazenia príspevku v komunite Pavol Jozef Šafárik University in Košice - Slovakia. *(A new upload requests to be added to your community Pavol Jozef Šafárik University in Košice - Slovakia).*
- 2. Je dôležité, aby každá fakulta a UP mali určeného pracovníka, ktorý bude mať prístup do správcovského konta komunity v repozitári ZENODO. Tento bude dohliadať na korektné spracovávanie príspevkov s možnosťou povoliť zaradenie príspevku do komunity *(Pavol Jozef Šafárik Univerzity in Košice).*
- 3. Po skontrolovaní príspevku *(verifikácii autorov)* udelí/neudelí povolenie na zaradenie príspevku do komunity.
- 4. Povolenie sa udeľuje kliknutím na odkaz v e-maili.
- 5. Druhou možnosťou je prihlásiť sa do správcovského konta univerzity v repozitári ZENODO a cestou "COMMUNITIES > Pavol Jozef Šafárik University in Košice -Slovakia *(My communities - v pravej časti obrazovky)* > CURATION URL: https://zenodo.org/communities/pavol-jozefsafarik-university-in-kosice-slovakia/curate/, alebo priamo na odkaz tu uvedený. Pri predmetnom príspevku je potrebné kliknúť na jednu z možností "ACCEPT", alebo "REJECT"
- 6. Prístupové práva k správcovskému kontu univerzity udeľuje Vydavateľstvo ŠafárikPress na základe osobitného poverenia príslušnou fakultou/UP.

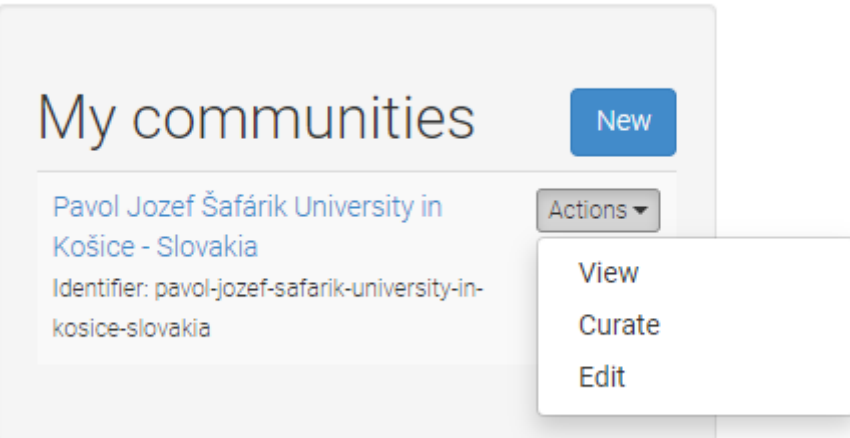

## Pavol Jozef Šafárik University in Košice - Slovakia Pending Requests

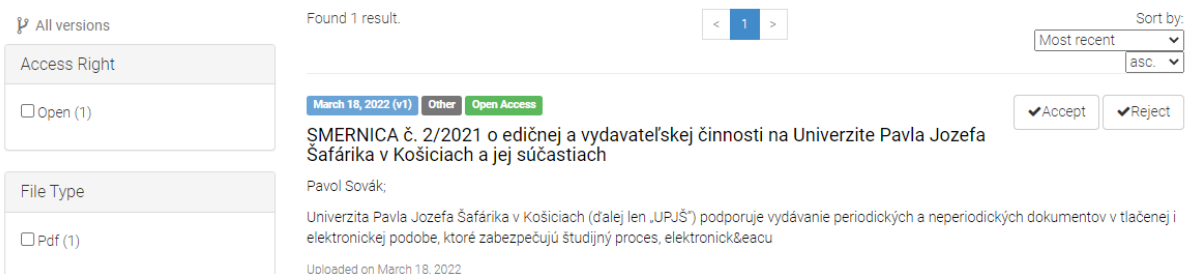

Košice 29.4.2022